# *Bab 4*

## *PEMBAHASAN*

Proses pembuatan desain alat penopang tapak kaki **(orthotic insole)** memerlukan beberapa tahap untuk mendapatkan hasil yang baik. Desain **orthotic insole** mengacu pada bentuk tapak kaki, bentuk tapak kaki manusia mempunyai kountur dan permukaan yang tidak rata dan melengkung sehingga dibutuhkan pemahaman yang baik dalam pembuatan desain. Diperlukan metode tertentu untuk menghasilkan desain yang sesuai bentuk tapak kaki. Pemilihan metode dengan cara membuat desain secara manual tidak efektif dikarenakan waktu yang dibutuhkan membuat desain memakan waktu yang cukup lama sehingga ini akan menggurangi efisiensi waktu yang diberikan.

Untuk mengatasi permasalahan tersebut maka digunakan metode pencetakan tapak kaki dan metode **scanning.** Karena metode ini cukup efektifdan memiliki tingkat ketelitian yang baik. Tujuan dari metode ini adalah untuk mendapatkan alur atau bentuk tapak kaki dalam bentuk 3D (data digital). Hasil data dari proses **scanning** ini kemudian digunakan sebagai acuan pendesainan **orthotic insole.**

# *4.1 Menentukan Kelainan Tapak Kaki*

Kelainan tapak kaki pada manusia sangat bermacam-macam jenisnya, dari berbagai macam kelainan tapak kaki jenis **talipes** merupakan yang paling sering dijumpai, sehingga pengambilan keputusan dalammenetukan jenis kelainan tapak kaki dengan cara mengerucutkan jenis kelainan **talipes.** Dari jenis kelainan **talipes** kemudian dikerucutkan lagi menjadi satu jenis kelainan yaitu **talipes valgus,** karena jenis kelainan **talipes valgus** dalam salah satu tahapan terapi atau pemulihan menggunakan alat penopang tapak kaki (orthotic insole).

## *4.1.1 Subjek Penelitian*

Pasien yang mengalami kelainan **talipes valgus** diperoleh berdasarkan hasil penegakkan diagnosis dokter serta didukung oleh pemeriksaan penunjang foto x-ray (rontgen). Data lengkap mengenai pasien sebagai berikut:

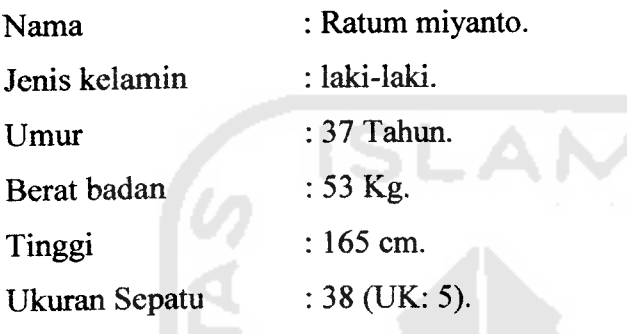

Mengalami kecacatan sejak berumur 5 tahun.

Koreksi pada bagian **medialside** (lengkungan dalam): 3 mm.

## *4.2 Proses Pencetakan*

Proses pembuatan cetakan tapak kaki mengunakan material alginat adalah sebagai berikut:

- Material alginat dicampur dengan air lalu diaduk sampai merata dengan perbandingan 1:1.
- Material alginat yang sudah di campur dimasukkan kedalam wadah plastik berbentuk persegi panjang.
- Kemudian dilakukan pencetakan dengan cara kaki dimasukkan kedalam wadah plastik yang telah berisi campuran alginat, tunggu sampai campuran alginat mengeras kemudian kaki diangkat maka akan didapat cetakan sesuai bentuk tapak kaki. Gambar 4-1 merupakan hasil pencetakan menggunakn material alginat.

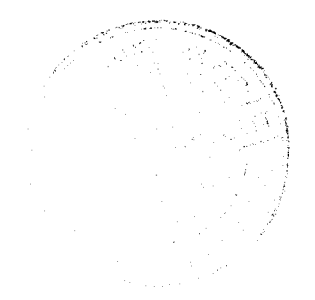

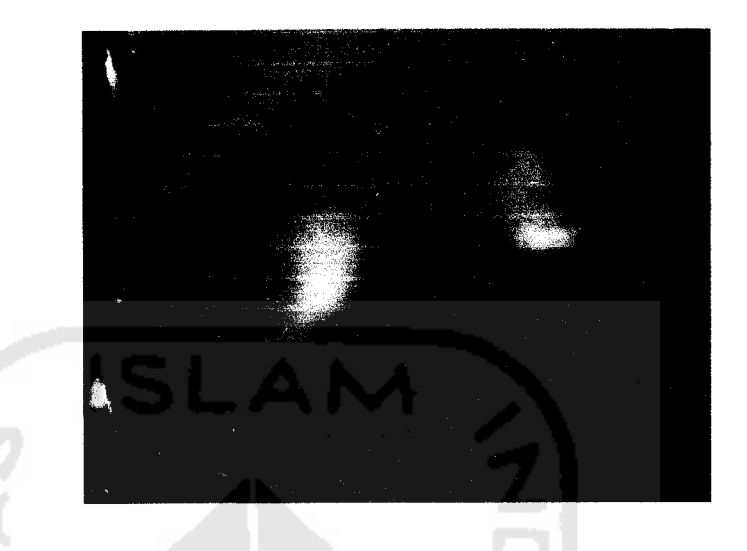

*Gambar 4-1 Hasil proses pencetakan*

## *4.3 Proses scanning*

Adapun langkah-langkah dalam proses **scanning** ini adalah :

## *4.3.1 Persiapan scanning*

Persiapan yang perlu dilakukan sebelum melakukan proses **scanning** adalah sebagai berikut :

- 1. Hasil dari proses pencetakan yang berupa bentuk tapak kaki dari material alginat dipasang pada meja mesin CNC denganperekat**double tape.**
- **2.** Sensor RAPS dipasang pada mesin mengantikan **tool post** dengan menggunakan kunci L.

## *4.3.2 Mengatur area scanning*

Untuk mempersingkat waktu dalam proses **scanning** perlu dilakukan pengaturan area **scanning,** ini bertujuan untuk membatasi bagian-bagian yang akan dilakukan proses **scanning.** Adapun tahapan-tahapan yang perlu diperhatikan dalam penentuan area **scanning** ini adalah sebagai berikut:

- 1. Mesin dipastikan ON.
- 2. Pastikan lampu indikator menyala pada proses **scanning.**

3. Buka program Dr. Picza dengancara klik 2 kali**shortcut** Dr. Picza makaakan muncul tampilan seperti gambar 4-2.

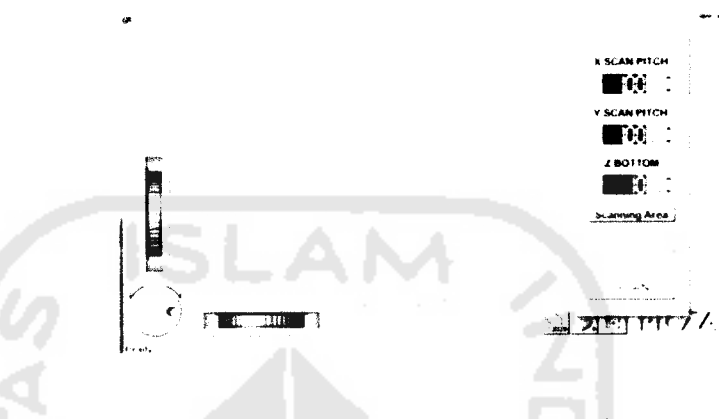

*Gambar 4-2 Tampilan awal Dr.picza*

Pada **controller** dipilih **scanning area.** Berfungsi untuk mengatur area yang akan discan. Menentukan daerah scan arah X, menetukan daerah scan arah sumbu Y dan menetukan daerah scan arah bawah atau Z. Gambar 4-3 merupakan tampilan pengaturan area **scanning.**

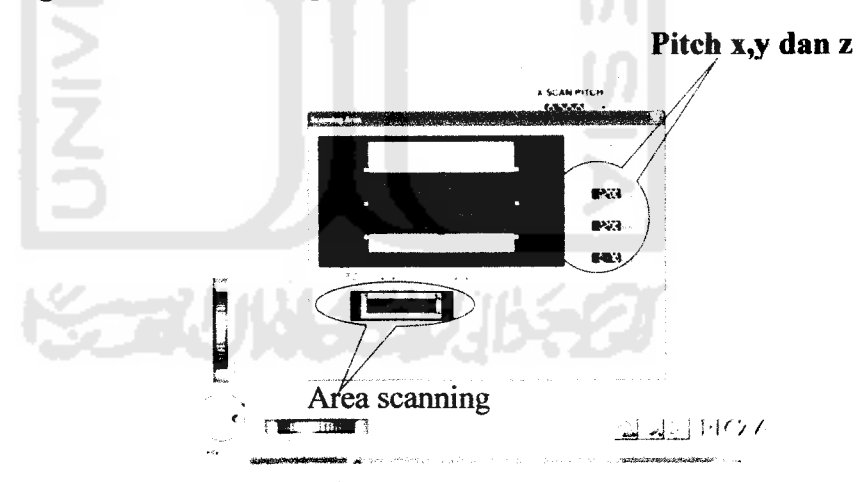

*Gambar* 4-3 *Area scanning* dan *pitch* 

4. Langkah berikutnya adalah mengatur langkah pergerakan sensor dari masingmasing koordinat, pengaturan ini mempengaruhi ketelitian dari proses scan. Pengaturan langkah gerak sensor pada sumbu X : 0,20 inch (X scan pitch), pengaturan langkah gerak sensor arah sumbu Y : 0,20 inch (Y scan pitch) dan pengaturan langkah gerak sensor arah sumbu Z : 0,17 **(Z scan pitch).** Kemudian klik Ok untuk penyimpanan.

## *4.3.3 Scanning*

Setelah pengaturan area **scanning** dan langkah gerak sensor selesai, langkah selanjutnya adalah proses **scanning.** Klik **scanning** maka proses scan mulai berjalan, tunggu hingga proses scan sampai 100% lalu jangan lupa menyimpan hasil scan dengan cara klik **file** pilih **save.** Gambar 4-4 memperlihatkan proses **scanning,** sedangkan gambar 4-5 merupakan hasil dari proses **scanning.**

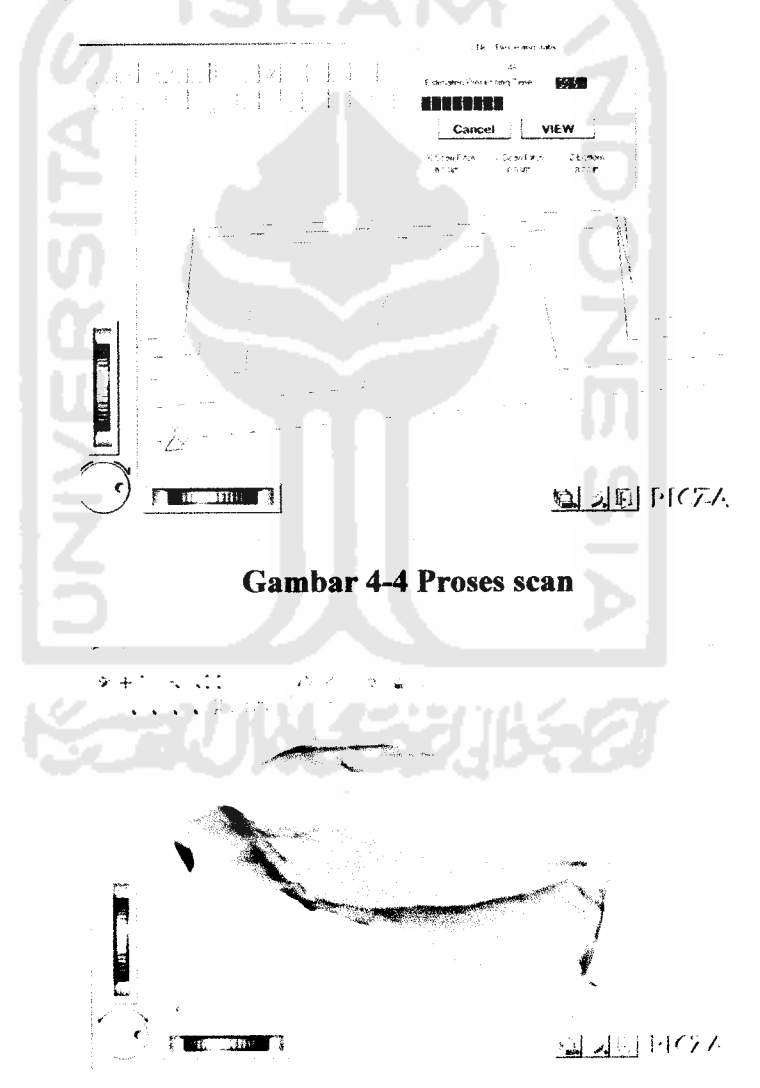

*Gambar 4-5 Hasil scan*

## *4.4 Proses Desain*

Setelah mendapatkan hasil dari proses scan langkah berikutnya adalah pembuatan desain. Proses-proses yang perlu dilakukan sebelum pembuatan desain antara lain :

#### *4.4.1 Pertukaran data antar software*

Hasil dari proses **scanning** yang berupa **wireframe** dengan **extensifile** .pix kemudian dapat langsung **diexport** menjadi **file** dengan format 1GES, DXF, VRML, STL, BMP dan Iain-lain. Pada proses editing ini menggunakan **software** OrthoModel, agar hasil dari proses**scanning** dapat diedit menggunakan **software** OrthoModel maka **file** hasi dari **scanning** perlu di **exsport** menjadi **file** dengan **exstensi** STL, karena **software** OrthoModel hanya bisa menerima **import** data dalam bentuk file STL.

Ilustrasi pertukaran data dari **software** Dr. Pizsa ke **software** OrthoModel dapat di lihat pada gambar 4-6 di bawah ini.

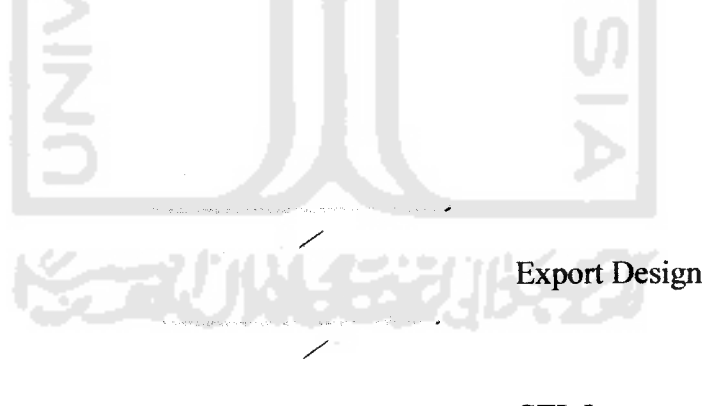

STL Import

## *Gambar 4-6 Ilustrasi proses Drpizca export to OrthoModel*

## *4.4.2 Desain orthotic insole*

Proses selanjutnya adalah pembuatan desain dengan menggunakan data hasil **scanning** menggunakan **software** OrthoModel. Langkah-langkah perancangan desain adalah sebagai berikut:

1. Perancangan dimulai dari pengambilan data **orthotic insole** hasil proses **scanning** yang telah dimiliki dalam fitur OrthoModel. Data yang bisa diambil bermacam-macam data diantaranya adalah : **orthotic standar, anatomical orthotic** dan **foot positif** setelah itu klik **next.** Gambar 4-7 memperlihatkan macam-macam data masukan yang bisa diterima**software** OrthoModel.

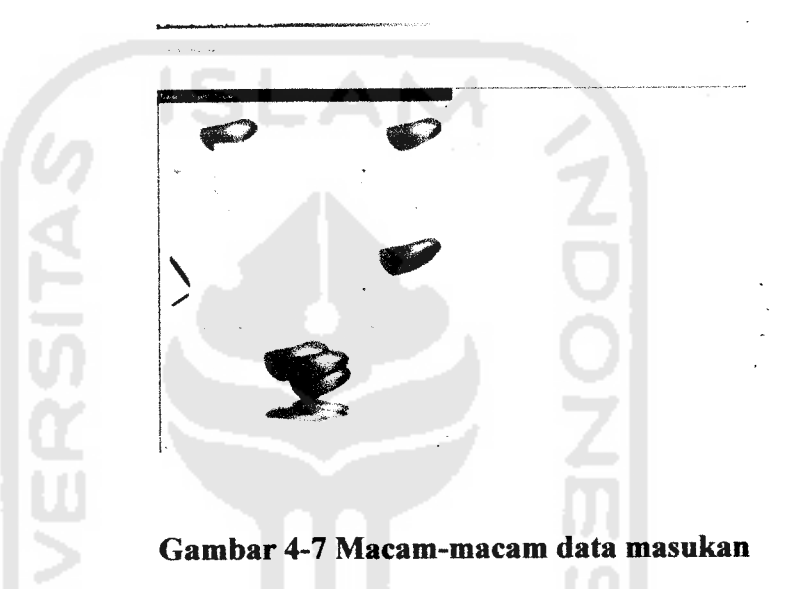

2. **Import scan,** merupakan pengambilan data berdasarkan bagian kaki yang discan, **import scan** dibagi menjadi dua yaitu bagian kanan kaki dan bagian kiri kaki. Tampilan *import scan* bisa di lihat pada gambar 4-8.

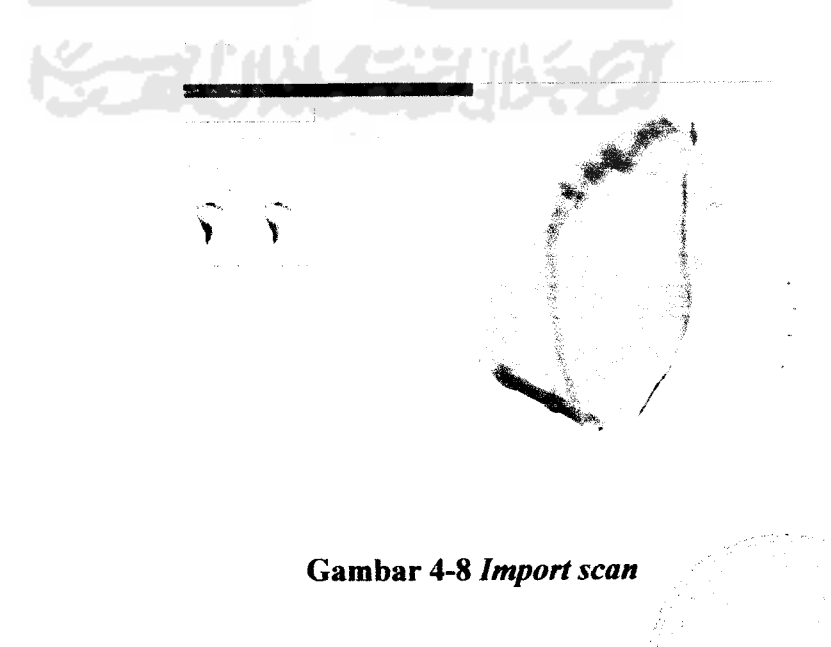

3. Merapikan hasil **scan** dengan menggunakan **sketch** yang terdapat pada kotak dialog, disini bagian selain profil kaki yang diangap tidak perlu dapat dibuang agar bentuk hasil scan lebih rapi dan bagus. Setelah selesai dirapikan kemudian klik next. Proses sketch ditunjukkan pada gambar 4-9 di bawah ini.

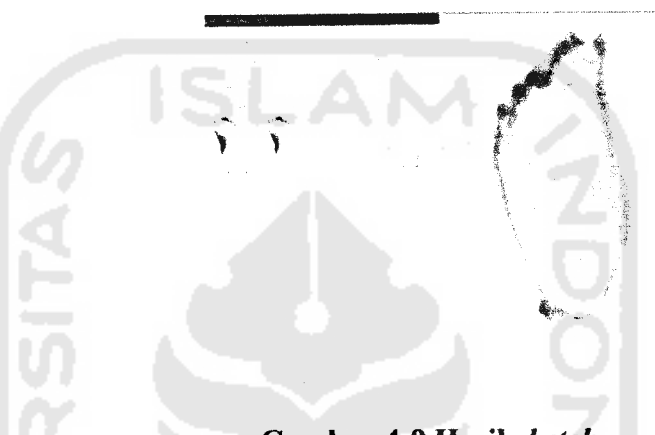

*Gambar 4-9 Hasil sketch*

Menentukan tiga titik**point** pada tapak kaki, tiga titik tersebut terietak pada  $4.$ tumit, **metatarsal** satu dan **metatarsal dua.** Penentuan tiga titik **point** bertujuan untuk menentukan permukaan kaki yang menjadi acuan pembuatan **orthotic insole,** setelah menentukan tiga **point** lalu klik **next.** Gambar 4-10 penentuan tiga titik point pada proses desain menggunakan OrthoModel.

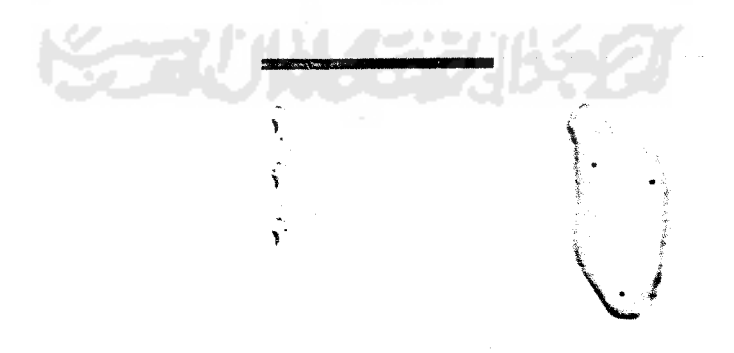

## *Gambar 4-10 Penentuan tiga point pada tapak kaki*

5. Menentukan posisi arah kaki pada posisiX,Y,-X,-Y dan Z,-Z. Apabila masih ada permukaan bagian bawah tapak kaki yang lebih tinggi dari tiga **point** diatas maka perlu dinaikan atau diatur posisi arahnya agar tiga **point** tadi

posisinya lebih tinggi dibandingkan permukaan yang lain, kemudian klik **next.** Pengaturan posisi arah kaki dapat di lihat pada gambar 4-11 di bawah ini.

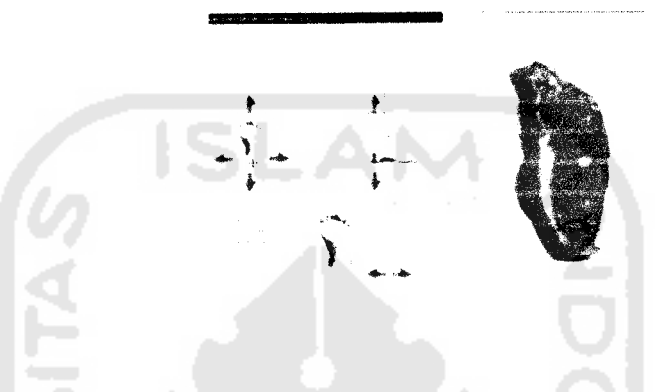

*Gambar 4-11 Pengaturan posisi arah kaki*

Menentukan ukuran scan, pengukuran dilakukan pada empat bagian yaitu 6. bagian depan kaki **(forefoot),** bagian belakang **(heel),** panjang (dari ujung **heel** sampai pertengahan **forefoot)** dan tinggi lengkungan kaki **(arch).** Panjang ukuran **forefoot** : 63 mm, **heel** : 36 mm, **length** : 128 mm, **arch** : 26 mm, kemudian klik **next.** Gambar 4-12 merupakan tampilan penentuan ukuran scan.

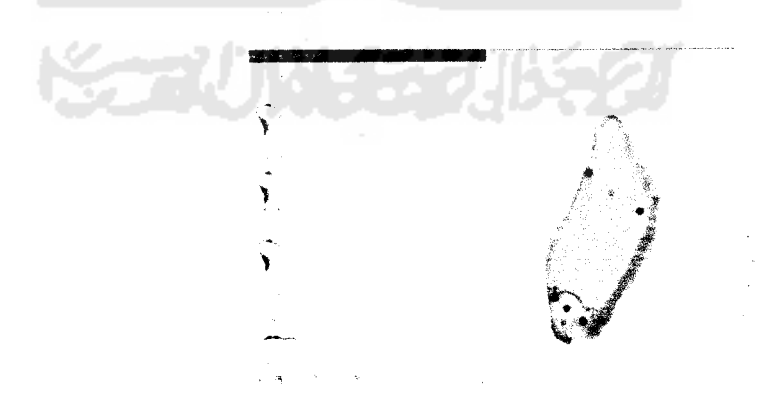

#### *Gambar 4-12 Menetukan ukuran scan*

7. Pengisian data identitas pasien, data identitas yang perlu diisi meliputi nama, ID, **base model,** ketebalan **insole** dan ukuran sepatu. Klik **next** untuk melanjutkan pada tahap berikutnya. Gambar 4-13 merupakan tampilan pengisian data indentitas pasien.

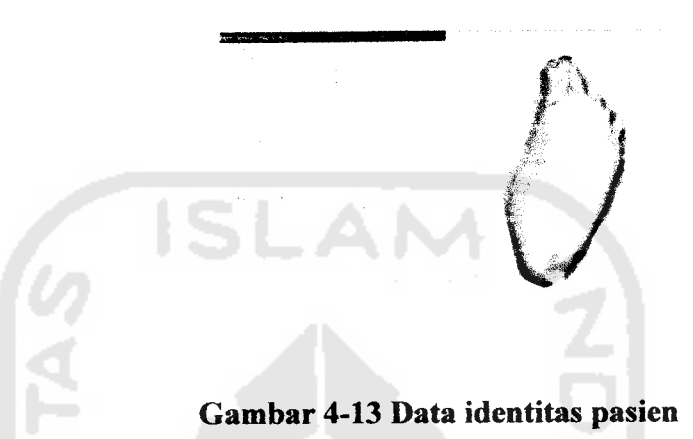

8. Memodifikasi **orthotic insole** sesuai jenis kelainan **(order detail),** setiap jenis kelainan mempunyai bentuk yang berbeda pada **orthotic insole.** Disini menggunakan **medial flange** dimana bagian samping dalam **insole** lebih melengkuh keatas. Order detail pada waktu proses desain dapat di lihat pada gambar 4-14 di dawah ini.

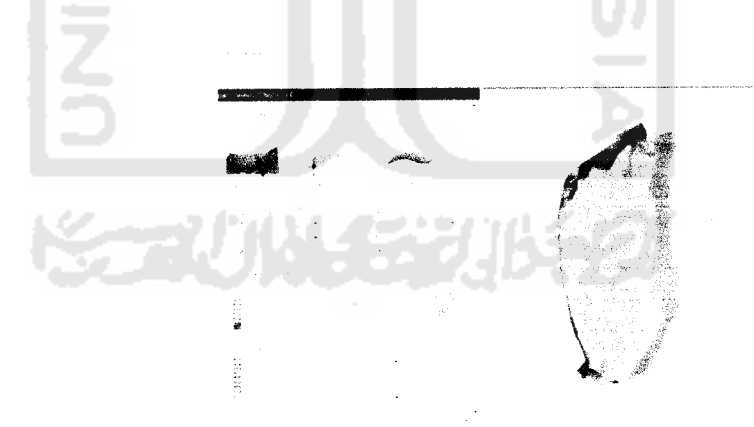

## *Gambar 4-14 Order detail*

9. Desain **orthotic insole,** Setelah melalui beberapa tahapan diatas **software** OrtoModel melakukan **automated generate** sehingga menghasilkan desain **orthotic insole** kelainan **talipes valgus** dapat dilihat pada gambar 4-15.

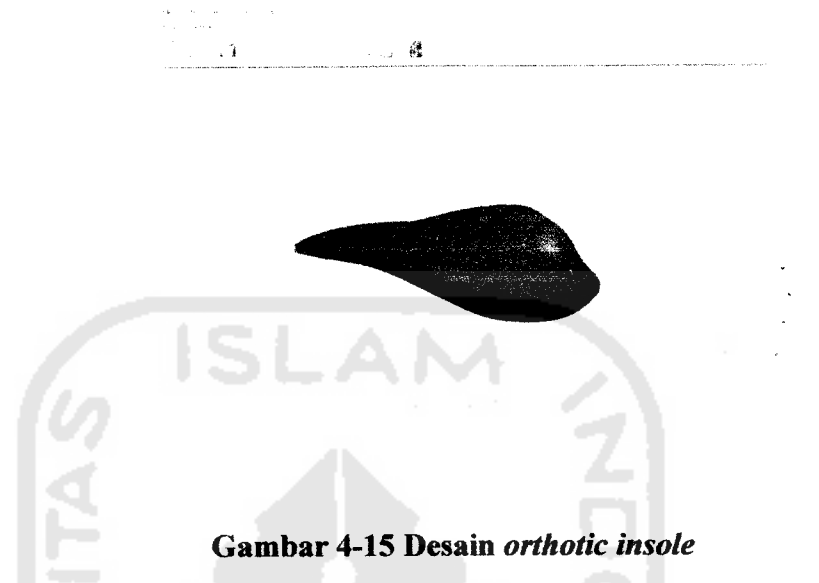

10. Penambahan lengkungan **orthotic insole,** berfungsi menambahkan tinggi lengkungan sesuai rekomendasi dari dokter yang bersangkutan, dapat di lihat pada gambar 4-16 di bawah ini.

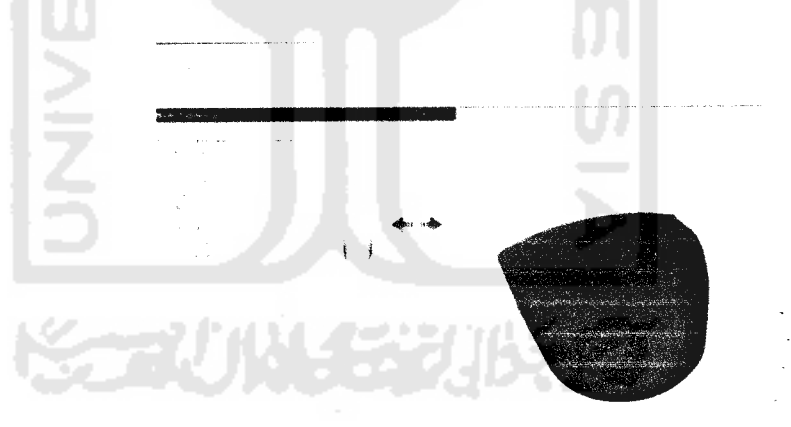

*Gambar 4-16 Penambahan lengkungan pada insole*

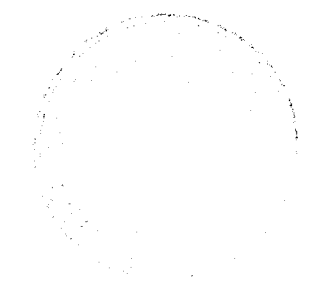

11. Pemberian merek atau nama **orthotic insole** dapat dilihat pada gambar 4-17 di bawah ini.

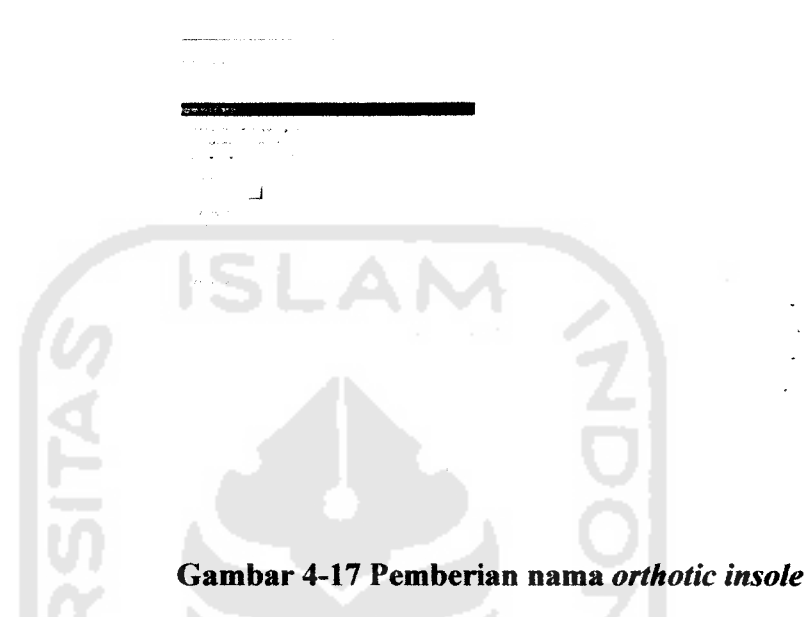

12. Hasil desain akhir **orthotic insole.** Gambar 4-18 memperlihatkan desain **orthotic insole** pada bagian atas, sedangkan gambar 4-19 memperlihatkan desain **orthotic insole** padaa bagian bawah **insole.**

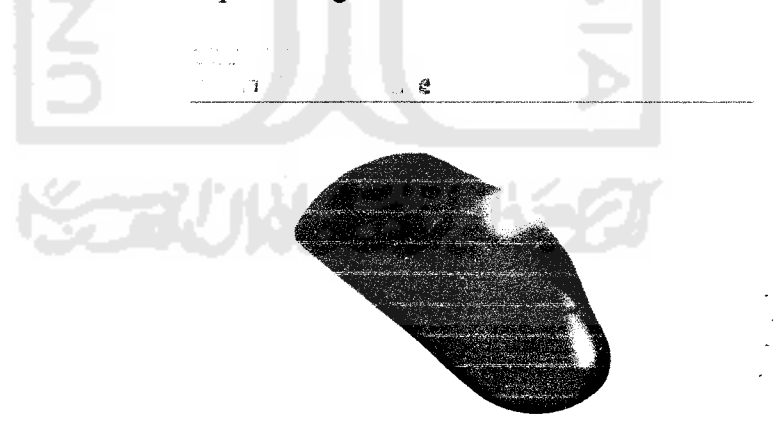

*Gambar 4-18 Orthotic insole tampak atas*

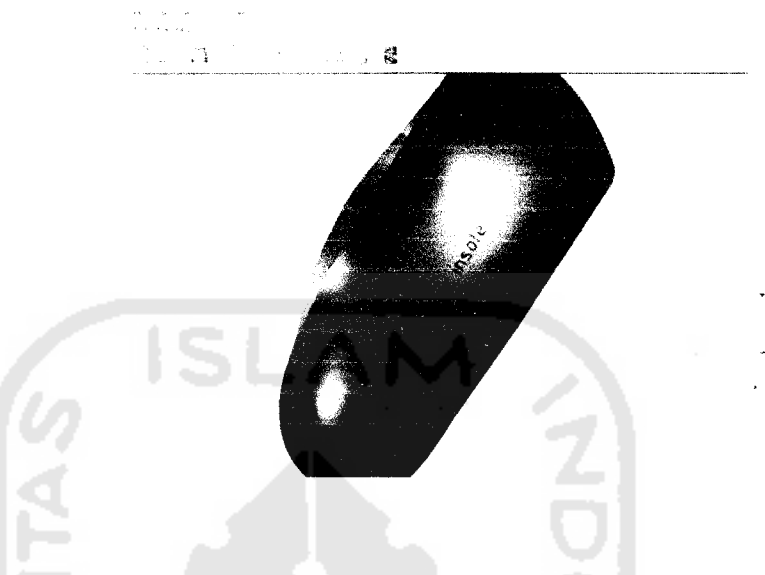

*Gambar 4-19 Orthotic insole tampak bawah*

Proses pendesainan mengalami permasalahan pada penentuan titik **point** yang tidak tepat, ketidak tepatan penenpatan titik **point** akan sangat berpengaruh pada hasil desain. Dalam penelitian ini penetuan titik **point** dilakukan dengan cara manual, ini dilakukan karena keterbatasan alat yang dimiliki.

Agar penentuan titik **point** dapat tepat pada masing-masing bagian yang perlu di perhatikan adalah : bagian yang dipilih merupakan bagian yang permukaan paling menonjol atau tinggi, penentuan titik harus sesuai bagian yang dianjurkan yaitu : pada tumit, *metatarsal* satu dan *metatarsal dua*.

## *4.5 Simulasi Pemesinan*

# *4.5.1 Menentukan strategi dan parameter pemesinan dengan software PowerMILL*

PewerMILL sangat membantu dalam menentukan strategi dan parameter dalam pemesinan. Langkah-langkah pemesinan adalah sebagai berikut:

- A. menentukan strategi dan parameter pemesinan bagian atas
- 1. Desain jadi **orthotic insole** diimport dengan menggunakan perintah yang ada pada PowerMILL.
- 2. Menentukan ukuran dari benda kerja yang akan dibuat dengan menggunakan perintah **block.** Pada dialog **box** dipilih tombol **calculated** untuk menentukan ukuran dari benda kerja secara ototmatis, dapat di lihat pada gambar 4-20 di bawah ini.
- 3. Mengatur tinggi aman naiknya gerak pahat agar tidak mengenai benda kerja digunakan perintah **rapidmove heights.**

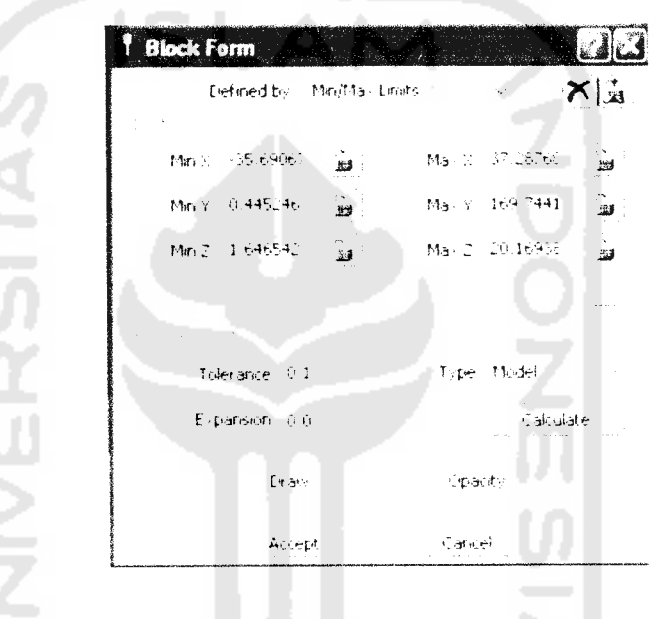

## *Gambar 4-20 Dialog box block*

Agar mendapat hasil produk yang berkualitas dan memakan waktu pemesinan relatif singkat, ada dua strategi proses pengerjaan yang perlu dilakukan dalam pemesinan. Untuk proses yang pertama digunakan 3D **clearance** dengan strategi pemesinan berupa **raster area clear.** Proses berikutnya adalah **finishing** dengan strategi pemesinan berupa **raster finishing.** Parameterparameter seprti stepdown (untuk menentukan kedalaman pemakanan) dan stepover (untuk menentukkan lebar pemakanan) juga harus diperhatikan dalam pemesianan. Pada pembuatan **orthotic insole** digunakan **stepdown** sebesar 0,7 mm dan *stepover* sebesar 1,3 mm. Pengaturan strategi **raster** dapat di lihat pada gambar 4-21.

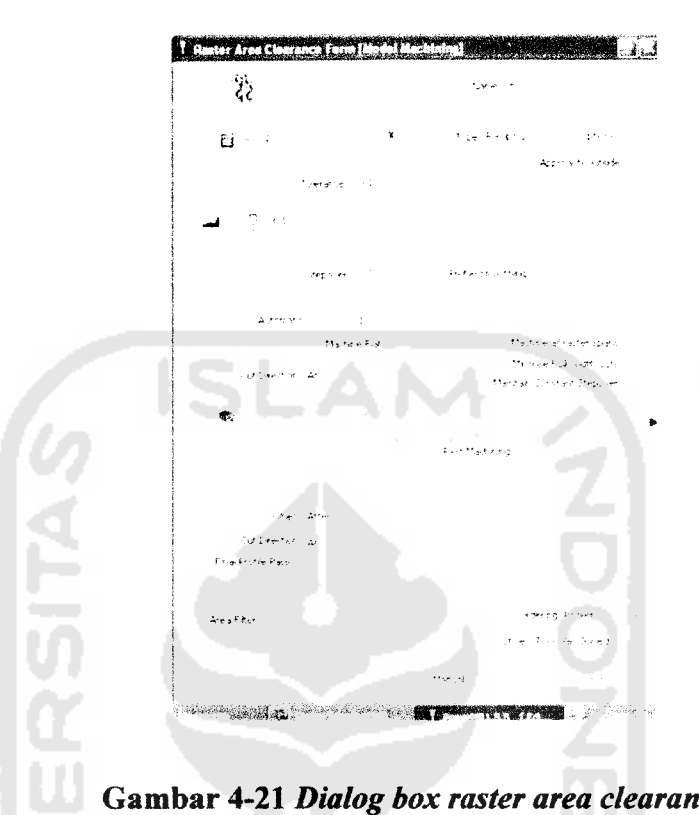

## *Gambar 4-21 Dialog box raster area clearance*

Jenis pahat yang dipakai dalam pemesinan adalah **ballnosed.** Proses 3D **area clearance** digunakan diameter pahat sebesar 4 mm dan 2 mm untuk proses **finishing.**

5. Hasil simulasi gerakan pahat terhadap benda kerja dapat dilihat dengan perintah **ViewMill toolbar.** Gambar 4-22 merupakan hasil simulasi pergerakan pahat pada pengerjaan bagian atas.

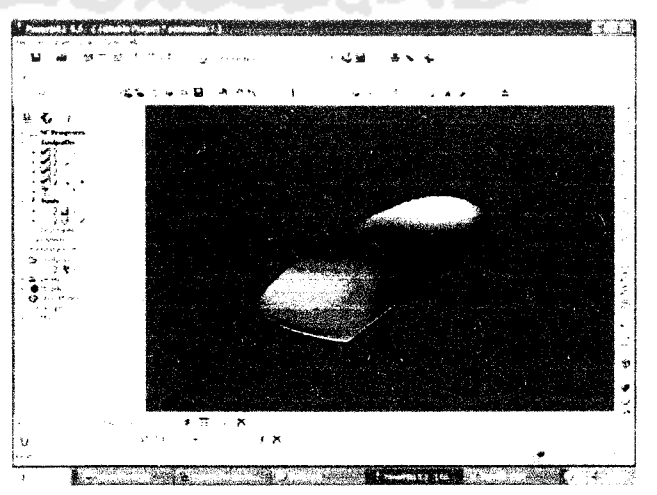

*Gambar 4-22 Hasil simulasi bagian atas*

6. Menuliskan NC program. Pada *dialog box NC program* harus ditentukan jenis mesin yang harus digunakan. Ada berbagai jenis pilihan mesin yang dapat digunakan. Untuk proses pemesinan menggunakan mesin CNC Roland EGX 600 digunakan jenis mesin Roland, opt. Pemilihan jenis mesin di lihat pada gambar 4-23 di bawah ini.

| ಹೋಷಯವಾಗ ಹೆಟ್ಟುದ್<br>- 별533-set → → 별/etts-cet →  | ಹೆಂಗಳು ಹ<br>ਡੀਆ ਖਾ | '코 elision' -          | 픀<br>$\overline{\mathcal{M}}$ |
|--------------------------------------------------|--------------------|------------------------|-------------------------------|
|                                                  | তা সক্ষরত ⊺        | I sel a con            |                               |
| 插ted400 cm → 插tedologi → 급입Pologi →              |                    | "ಶ್ರೌನ ಪರಿಂತರ ಪ್ರಕಾ    |                               |
| ನ್ <i>ಟಕ</i> ್ಲಿ ಸೆಟ್ಟುಕ್ಲಿ ಹೆಚ್ಚುತ              |                    | ಹೆಚಕು ಆ                |                               |
| 불5edspirat - 불5arahid* -                         | ಂದೆ ನ•ಾರ್          | ੀਨੀ ਦਾ ਮੁੱਖ ਰੱਖ ਦੀ ਹਰਾ |                               |
| Fael marce                                       |                    |                        | ্চেল্                         |
| File of type  . thanks + Cipture and TEP (Entron |                    |                        | (ماد بو آ                     |

*Gambar 4-23 Pemilihan jenis mesin*

7. Hasil **output NC program** dapat dilihat dengan menggunakan **Wordpad.** Gambar 4-24 merupakan data NC**program** dari **software** PowerMill

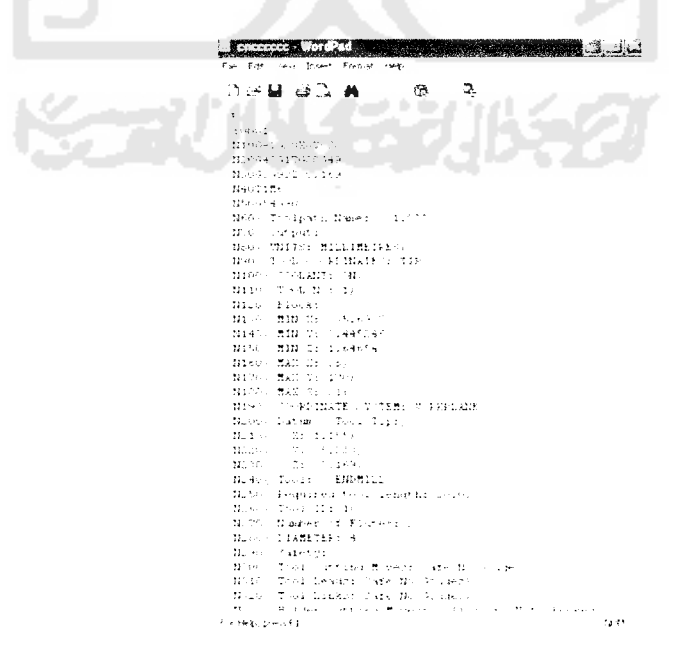

*Gambar 4-24 Data output NCprogram*

- 8. Mentransfer data dari *output NC program* ke mesin CNC *Milling* Roland EGX 600.
- B. Menentukan strategi dan parameter pemesinan bagian bawah
- 1. Membuat **Workplanes, klik**kanan **mouse** lalu **klik creat Workplanes** setelah itu **klik** kanan **Workplanes** baru pilih **rotate** sumbu Y putar 180° lalu **klik**centang.
- 2. **Workplanes** yang telah dibuat lalu diaktifkan dengan cara **klik** kanan lalu pilih **activate.**
- 3. Untuk langkah selanjutnya sama dengan penentuan strategi dan parameter bagian atas yaitu mulai no 2 samapai no 7.
- 4. Setelah keluar **NC program** kemudian ditransfer ke mesin cnc Roland EGX 600.

Gambar 4-25 di bawah ini menunjukkan hasil simulasi pengerjaan bagian bawah menggunakan **software** PowerMill.

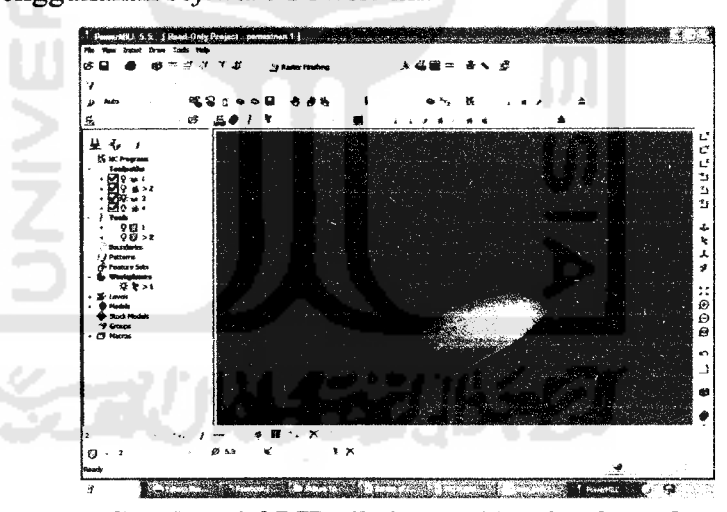

*Gambar 4-25 Hasil simulasi bagian bawah*

## *4.6 Penggunaan Material Alginat*

Alasan pemilihan material alginat dalam proses pencetakan tapak kaki adalah alginat berbahan dasar **natrium** alginat yang berbentuk serbuk putih kekuningan, yang mempunyai sifat mudah urai, mudah diolah, lebih ekonomis, mudah mendapatkanya, cepat dalam proses pencetakan, tidak panas serta aman dalam penggunaanya.

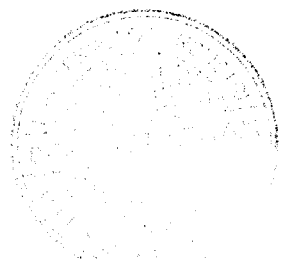

Hasil pencatakan dengan material alginat sangat sesuai bentuk tapak kaki aslinya, Sehingga sangat dianjurkan menggunakan bahan alginate dalam proses pencetakan.

#### *4.7 Permasalahan*

#### *4.7.1 Pencetakan tapak kaki*

Proses pencetakan tapak kaki menggunakan material alginat mengalami permasalahan pada saat proses pencapuran serbuk alginat dengan air dan terjadi penyusutan atau perubahan bentuk cetakan bila disimpan terlalu lama.

Untuk mengatasi masalah tersebut yang perlu dilakukan adalah : Proses pencampuran atau pengadukan serbuk alginat dengan air harus dengan perbandingan atau takaran yang sesuai petunjuk penggunaan, setelah pencampuran selesai harus segera dilakukan proses pencetakan, ini dilakukan untuk mencengah pengerasan sebelum pencetakan. Penyusutan atau perubahan bentuk terjadi apabila hasil cetakan lebih dari 24 jam. Untuk mengatasi masalah tersebut maka harus segera dilakukan proses berikutnya yaitu **scanning** agar bentuk atau alur sesuai dengan aslinya.

#### *4.7.2 Desain orthotic insole*

Desain **orthotic insole** dibuat dengan menggunakan **software** OrthoModel. **Software** OrthoModel memiliki kelemahan pada proses**transfer data.** Hasil desain OrthoModel hanya bisa ditransfer dalam bentuk **file** dengan **exstensi file dmt (delcam machining triangles). File dmt** bisa diterima **software** lain namun tidak dapat dilakukan pengeditan atau perbaikan desain.

## *4.7.3 Pemesinan*

Hasil desain dari OrthoModel seharusnya langsung dilakukan simulasi pemesinan dengan menggunakan **software** OrthoMil, namun karena keterbatasan **software** sehinnga **software** OrthoMil digantikan dengan **software** PowerMILL.

Digunakan PowerMill karena **software** ini memiliki kemampuan **inport data file** dengan **exstensi file dmt.** Sehingga hasil desain dari OrthoModel langsung bisa dilakuan penentuan strategi dan parameter pemesinan kemudian dilakukan pemesinan. Kendala yang dihadapi dengan menggunakan PowerMill adalah pencekaman pada waktu pemasangan benda kerja, karena pada proses pemesinan semua bagian dari benda kerja habis termakan sehingga hanya menyisakan bentuk **insole,** ini menyebabkan benda kerja tidak dapat dicekam lagi.

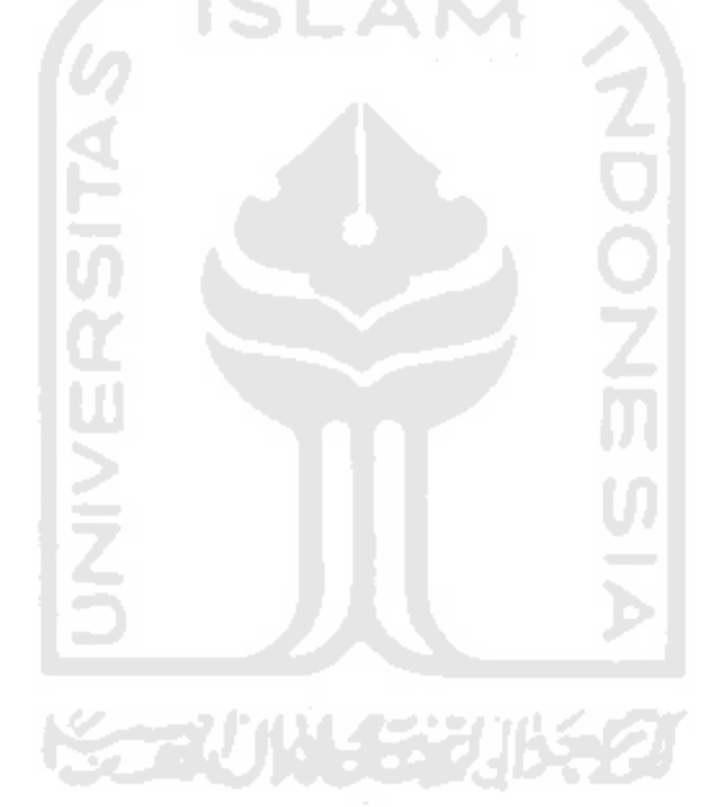

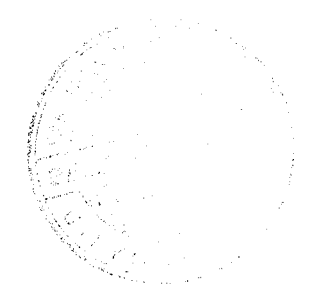